# **StoreBuddy v2.3.3**

Korisničko uputstvo

Dejan Velimirović PR Agencija za računarsko programiranje DVSoftware Bela Crkva

2023-06-25

## **Sadržaj**

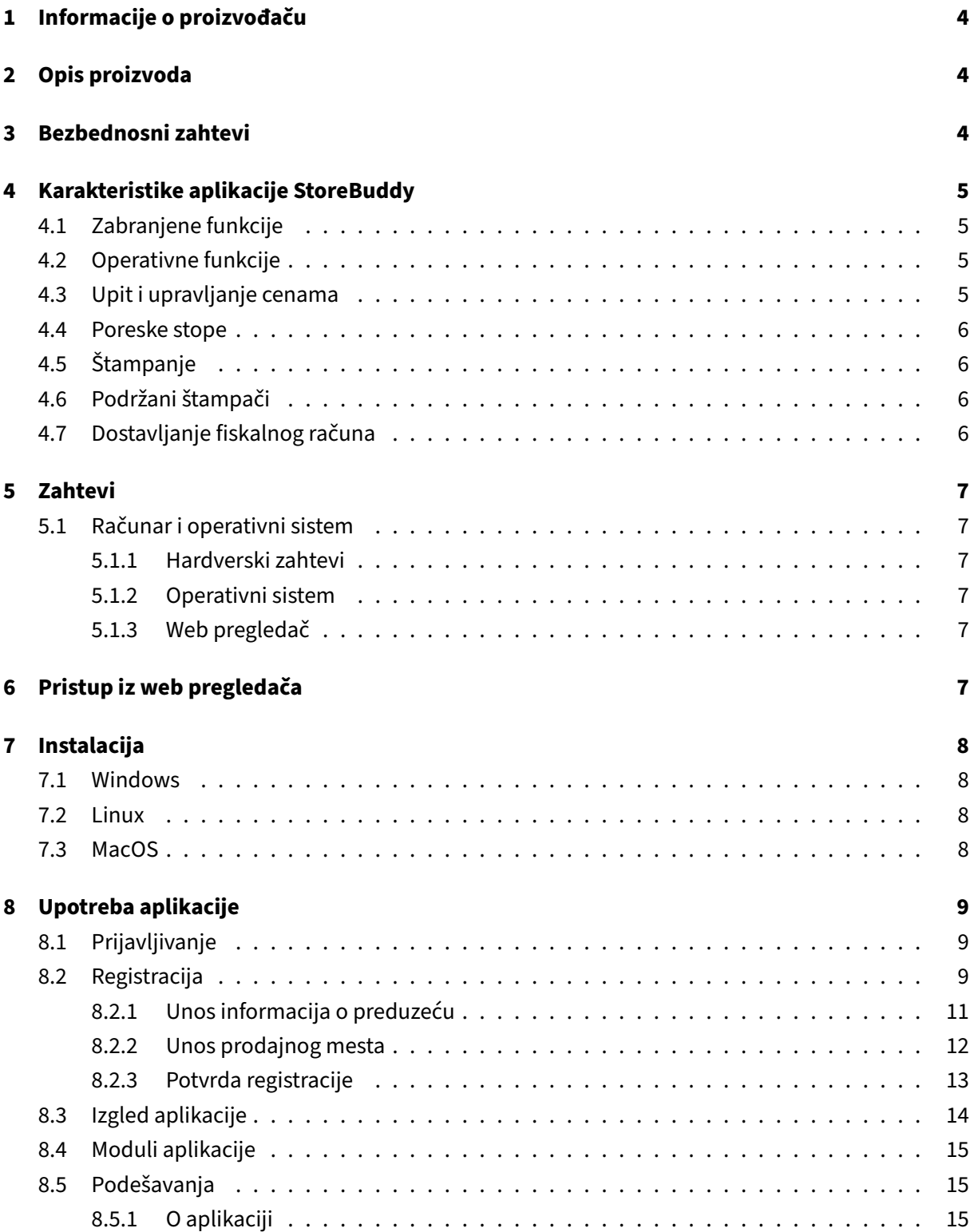

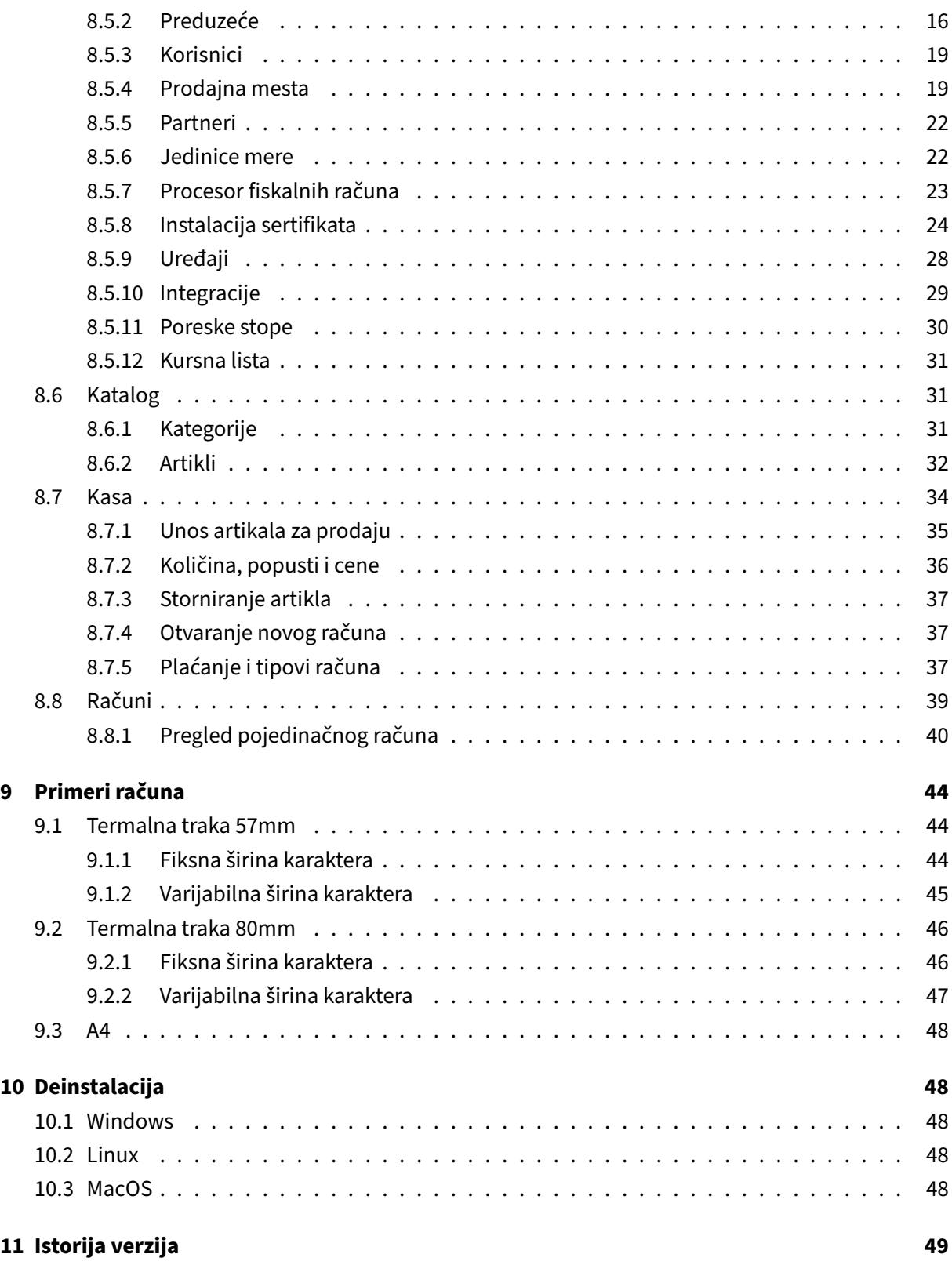

## <span id="page-3-0"></span>**1 Informacije o proizvođaču**

Naziv firme: Dejan Velimirović Agencija za računarsko programiranje DVSoftware Bela Crkva

**Sedište firme:** Proleterska 46, 26340 Bela Crkva

**Kontakt telefon:** 060 1755 733

**E-Mail:** [info@dvsoftware.rs](mailto:info@dvsoftware.rs)

**Web sajt:** https://dvsoftware.rs

## <span id="page-3-1"></span>**2 Opis proizvoda**

StoreBuddy je softverski elektronski sistem za izdavanje računa (ESIR). Napravljen je da radi pod Windows, Linux i MacOS operativnim sistemima, kao i web aplikacija kojoj možete pristupiti gde god da se nalazite koristeći samo moderan web pregledač.

Podržani web pregledači su:

- Google Chrome
- Mozilla Firefox
- Microsoft Edge
- Safari (Nije moguće koristiti L-PFR)

Web aplikaciju je takođe moguće koristiti na mobilnim uređajima. StoreBuddy je implementiran prema specifikacijama definisanim u tehničkom vodiču Poreske uprave Republike Srbije.

## <span id="page-3-2"></span>**3 Bezbednosni zahtevi**

Korisnik je u obavezi da računar na kome je instaliran StoreBuddy, redovno održava i ažurira operativni sistem, kao i da obezbedi zaštitu računara od neovlašćenog pristupa (npr. antivirus, firewall, lozinka). DVSoftware nije odgovoran za gubitak podataka ili tehničku neispravnost opreme usled nestručnog korišćenja i održavanja. Navedeno se odnosi na sam računar kao i na periferije koje su u upotrebi tokom korišćenja.

## <span id="page-4-0"></span>**4 Karakteristike aplikacije StoreBuddy**

## <span id="page-4-1"></span>**4.1 Zabranjene funkcije**

- Ne izdaje ni jednu vrstu računa ako nije dobio neophodne podatke od PFR-a sa kojim je povezan
- Ne izostavlja / ne menja ni jedan obavezni podatak fiskalnog računa koji je primio od PFR-a
- Ne izostavlja / ne menja ni jednu informaciju iz zaglavlja fiskalnog računa vezano za podatke izdavaoca računa koje je primio od PFR-a

## <span id="page-4-2"></span>**4.2 Operativne funkcije**

- Prihvata komande od strane operatera ESIR-a
- Kada se pokrene ESIR i L-PFR ili V-PFR se međusobno autentifikuju
- Podržava mogućnost izbacivanja izabranih stavki sa računa pre izdavanja fiskalnog računa
- Podržava mogućnost da primeni popust na izabranu stavku
- Ima lako pristupačne informacije o proizvođaču i verziji softvera (Podešavanja / O aplikaciji)
- Registruje sve navedene metode plaćanja prema Tehničkom vodiču
- Podržava mogućnost višestrukog metoda plaćanja istog računa, odnosno podeljenog plaćanja istog računa putem više metoda (gotovina, platna kartica... )
- Povezivanje drugih uređjaja (bar kod čitač, termalni štampač, štampač, pos terminal, vaga) ne ometa rad PFR-a i njegovih operacija
- Štampa fisklane računa i ima mogućnost slanja računa u elektronskom obliku na e-mail
- Podržava globalni broj trgovinske jedinice (GTIN)
- U slučaju refundacije ili kopiranja računa, ESIR automatski popunjava referentni broj prodajnog računa, dok je kod ručnog kreiranja refundacije obavezan unos referentnog broja prodajnog računa od strane operatera
- U slučaju prodajnog računa koji proizilazi iz avansa ili predračuna, ESIR automatski popunjava referentni broj tog računa
- Ukoliko komunicira sa L-PFR, koristi HTTP protokol u skladu sa Tehničkim vodičem koga objavljuje i ažurira Poreska uprava na portalu Poreske uprave
- Ukoliko komunicira sa V-PFR, koristi HTTPS protokol u skladu sa Tehničkim vodičem koga objavljuje i ažurira Poreska uprava na portalu Poreske uprave
- Pruža listu svih izdatih računa na uređjaju sa mogućnošću pretraživanja određenog računa (elektronski žurnal)

## <span id="page-4-3"></span>**4.3 Upit i upravljanje cenama**

• Novi proizvod ili usluga može da se unese / konfiguriše od strane korisnika

- Korisnik mora da izabere količinu za proizvod ili uslugu tokom izdavanja računa
- Korisnik može da promeni cenu proizvoda ili usluge
- Zaokružuje na minimum dve decimale tokom upita cene proizvoda ili usluge (PLU) (zaokružuje drugu decimalu na manje ako je sledeća cifra manja od 5, odnosno na više ako je jednaka ili veća od 5)
- Artikli se mogu birati po imenu, šifri, izborom iz kategorije ili skeniranjem GTIN-a
- Ima funkciju uvoza ili izvoza liste proizvoda i usluga

## <span id="page-5-0"></span>**4.4 Poreske stope**

- Preuzima poreske stope iz konfiguracionih parametara od SUF-a
- Štampa poresku oznaku na kojoj je prikazan tip poreza, zajedno sa poreskom vrednošću
- Podržava broj aktuelnih poreskih oznaka, uz mogućnost proširenja u budućnosti
- Prikazuje poreske stope na zahtev
- Prilikom upita poreskih stopa, zaokružuje poresku vrednost na minimum od dve decimale (zaokružuje drugu decimalu na manje ako je sledeća cifra manja od 5, odnosno na više ako je jednaka ili veća od 5)
- Nikada ne koristi druge poreske stope ili iznose osim onih dobijenih od L-PFR ili V-PFR

## <span id="page-5-1"></span>**4.5 Štampanje**

- Podržava štampanje na papirnoj rolni od 57mm
- Podržava štampanje na papirnoj rolni od 57mm do 80mm
- Podržava štampanje na A4 formatu

## <span id="page-5-2"></span>**4.6 Podržani štampači**

- Podržava termalne štampače koji podržavaju ESC/POS komande i koji su povezani putem mrežnog ili serijskog interfejsa
- Podržava instalirane laserske i ink jet štampače, kao i matrične, ali njihova upotreba nije preporučljiva zbog brzine štampe i kvaliteta otiska (QR kod će možda biti nečitljiv)

## <span id="page-5-3"></span>**4.7 Dostavljanje fiskalnog računa**

- Dostavlja račune u papirnoj formi
- Dostavlja račune u elektronskoj formi slanjem na e-mail
- Omogućava preuzimanje već izdatih računa u elektronskoj formi

## <span id="page-6-0"></span>**5 Zahtevi**

Zahtevi za funkcionisanje StoreBuddy su sledeći:

- računar sa Windows, Linux ili MacOS operativnim sistemom
- internet veza (izdavanje računa je moguće u offline režimu)
- štampač (opciono)

## <span id="page-6-1"></span>**5.1 Računar i operativni sistem**

## <span id="page-6-2"></span>**5.1.1 Hardverski zahtevi**

**Procesor:** 700 MHz amd64 ili ARM arhitektura **Prostor na disku:** minimum 500 MB **RAM memorija:** 1 GB

<span id="page-6-3"></span>

## **5.1.2 Operativni sistem**

**Microsoft Windows: Windows 7 ili noviji** 

**Linux:** Testirano na Ubuntu 20.04 **MacOS:** Mojave 10.14 ili noviji

## <span id="page-6-4"></span>**5.1.3 Web pregledač**

Podržani su Chrome, Firefox, Edge i Safari web pregledači. Savetujemo da uvek koristite najnoviju dostupnu verziju.

## <span id="page-6-5"></span>**6 Pristup iz web pregledača**

StoreBuddy se može koristiti iz modernog web pregledača. Posetite<https://storebuddy.rs> i unesite vaš E-Mail i lozinku sa kojom ste se registrovali.

## **Napomena**

Aplikaciju je moguće koristiti isključivo uz produkcijski bezbednosni element. Ukoliko je potrebno da testirate StoreBuddy sa sandbox bezbednosnim elementom, koristite [https://sandbox.storeb](https://sandbox.storebuddy.rs) [uddy.rs](https://sandbox.storebuddy.rs)

## <span id="page-7-0"></span>**7 Instalacija**

Paket za instalaciju StoreBuddy za Vaš operativni sistem možete preuzeti sa https://dvsoftware.rs/pro [izvodi/storebuddy-pos/download.](https://dvsoftware.rs/proizvodi/storebuddy-pos/download)

## **Napomena**

Aplikaciju je moguće koristiti isključivo uz produkcijski bezbednosni element. Ukoliko je potrebno da testirate StoreBuddy sa sandbox bezbednosnim elementom, preuzmite sandbox verziju aplikacije.

## <span id="page-7-1"></span>**7.1 Windows**

Instalacija za 32bit i 64bit sisteme je objedinjena u jednom paketu. Automatski će se instalirati aplikacija za vašu arhitekturu procesora.

Pokrenite instalaciju StoreBuddy duplim klikom na ikonicu koju ste preuzeli, pratite uputstvo, i u nekoliko koraka dovršite instalaciju.

Ukoliko Windows prikazuje upozorenje o nepoznatoj aplikaciji, kliknite na "Više informacija" i zatim na "Svejedno pokreni".

## <span id="page-7-2"></span>**7.2 Linux**

Aplikacija je distribuirana u AppImage formatu, dovoljno je dodeliti executable dozvolu na fajlu koji ste preuzeli.

1 chmod +x StoreBuddy-2.3.3.AppImage

Nakon ovoga možete pokrenuti aplikaciju.

## <span id="page-7-3"></span>**7.3 MacOS**

Otvorite DMG fajl sa instalacijom StoreBuddy koji ste preuzeli i prevucite aplikaciju StoreBuddy u Applications folder na vašem računaru.

## <span id="page-8-0"></span>**8 Upotreba aplikacije**

## <span id="page-8-1"></span>**8.1 Prijavljivanje**

Ukoliko već imate StoreBuddy nalog, na sledećem ekranu unesite e-mail i lozinku i pritisnite dugme Prijavite se

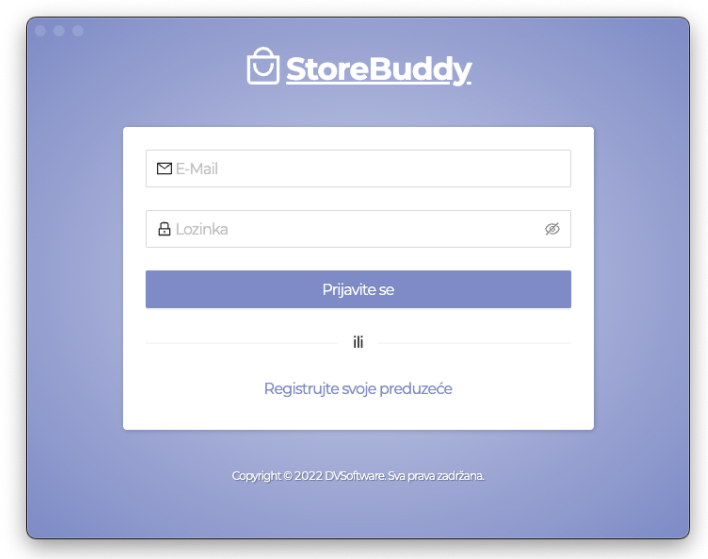

**Slika 1:** Prijava u aplikaciju

Ako ste novi korisnik, kliknite na Registrujte svoje preduzeće

## <span id="page-8-2"></span>**8.2 Registracija**

Registracija novog preduzeća se obavlja u nekoliko jednostavnih koraka. ### Odabir paketa

Na prvom koraku je potrebno da odaberete paket usluga koje želite da koristite. Dostupno je nekoliko paketa:

**Lite:** namenjen je preduzećima koja izdaju mali broj računa, i kojima bi mesečna pretplata predstavljala dodatno opterećenje. U cenu ovog paketa nije uključen L-PFR, ali je moguće koristiti StoreBuddy L-PFR uz 50% nižu cenu od regularne.

**POS:** namenjen je uslužnim delatnostima i malim trgovinskim objektima koji nemaju potrebu za naprednim funkcijama.

**POS Plus:** paket je u pripremi.

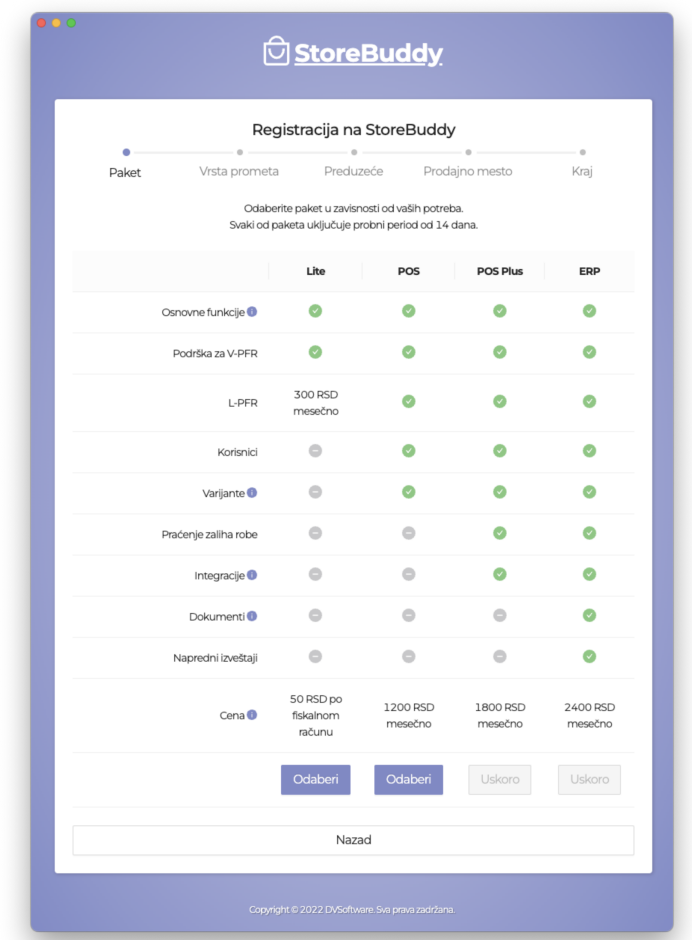

**Slika 2:** Odabir paketa

Kako biste odabrali paket, kliknite na dugme Odaberi koje se nalazi ispod željenog paketa ### Odabir vrste delatnosti

Uredbom Ministarstva Finansija Republike Srbije, propisano je da, ukoliko preduzeće obavlja promet hrane i pića za konzumaciju na licu mesta, može koristiti samo sledeće načine plaćanja:

- **gotovina** ako se plaćanje vrši gotovim novcem (novčanicama i kovanim novcem), instant transferom odobrenja na prodajnom mestu, platnom karticom i čekom
- **prenos na račun** ako se plaćanje vrši nalogom za uplatu ili nalogom za prenos
- **vaučer** ako se plaćanje vrši vaučerom, novčanim bonovima, internim karticama ili sličnim sredstvom plaćanja

• **drugo bezgotovinsko plaćanje** - ako se plaćanje vrši bezgotovinski drugim sredstvom plaćanja koje se smatra dozvoljenim u Republici Srbiji, u skladu sa zakonom.

Korisnik ne može naknadno promeniti vrstu prometa.

Kako biste odabrali vrstu prometa, kliknite na dugme Odaberi koje se nalazi ispod željene opcije

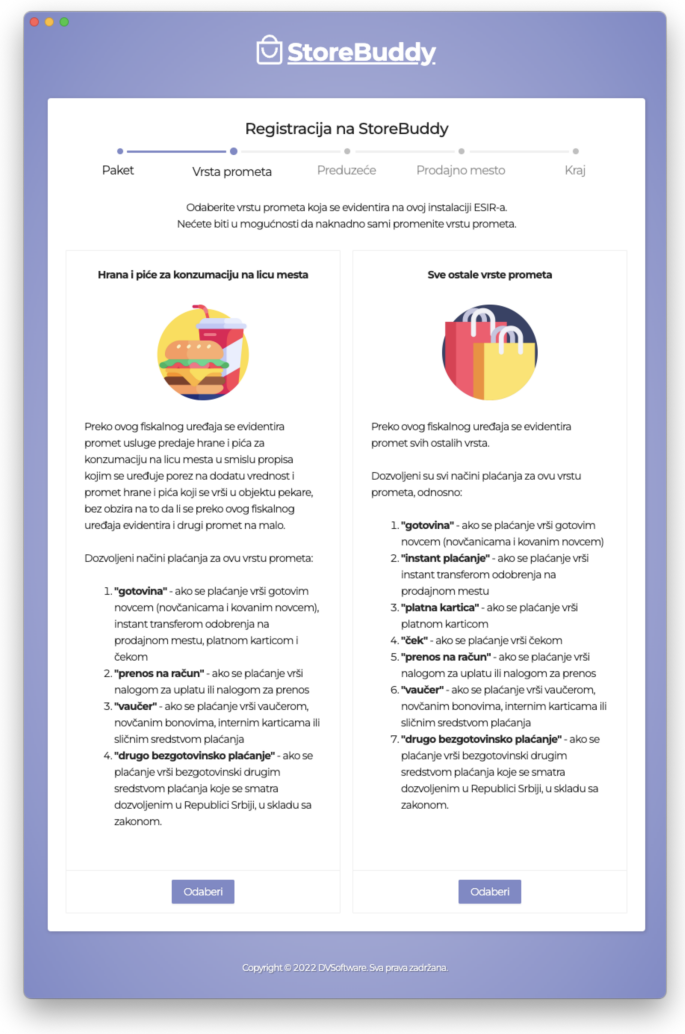

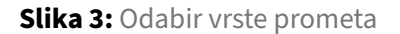

## <span id="page-10-0"></span>**8.2.1 Unos informacija o preduzeću**

Na sledećem koraku je potrebno da unesete nekoliko informacija o preduzeću, kao i podatke administratora koji će koristiti aplikaciju.

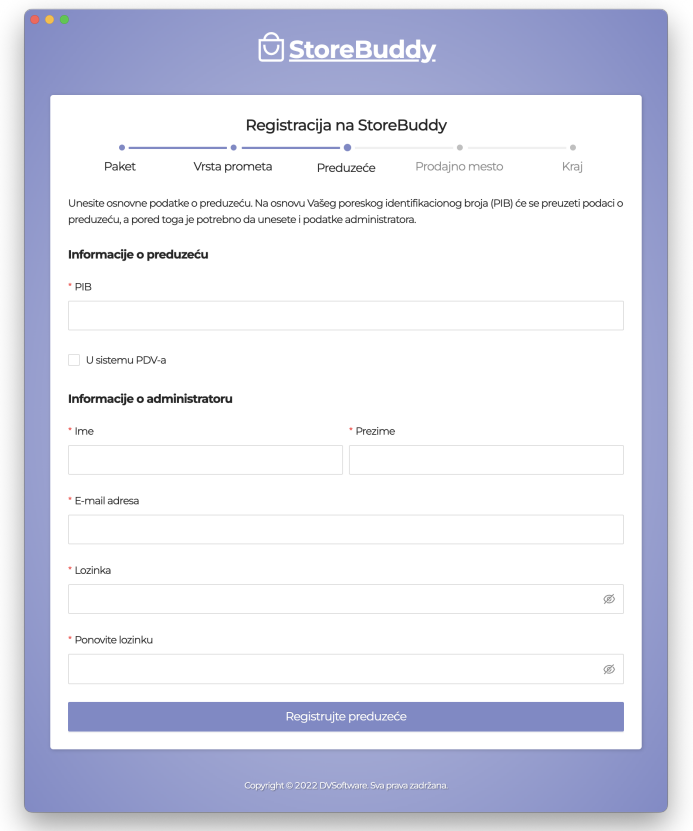

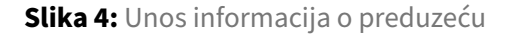

## Klikom na dugme Registrujte svoje preduzeće ćete preći na sledeći korak.

## **Napomena**

Aplikacija koristi sajt Narodne Banke Srbije kako bi preuzela potrebne informacije o preduzeću na osnovu PIB-a, tako da ih ne morate ručno unositi. Ukoliko preduzeće ne poseduje ni jedan bankovni račun, ili se on ne nalazi u bazi Narodne Banke Srbije, moraćete ručno uneti podatke o preduzeću.

## <span id="page-11-0"></span>**8.2.2 Unos prodajnog mesta**

Na trećem koraku možete uneti informacije o prodajnom mestu. Ovaj korak se može preskočiti, ali je za kompletnu funkcionalnost potrebno da kasnije dodate prodajno mesto.

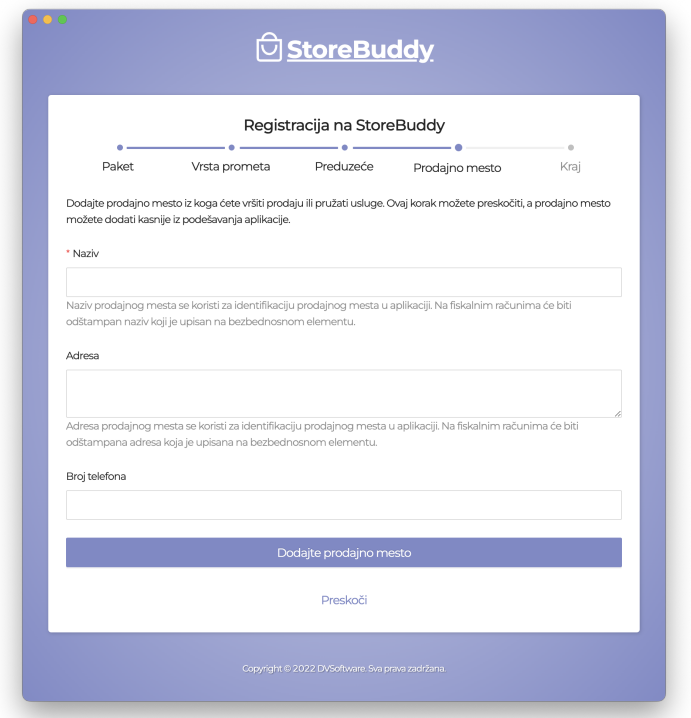

**Slika 5:** Unos informacija o prodajnom mestu

Kliknite na Dodajte prodajno mesto ili na Preskoči kako biste nastavili sa registracijom

## <span id="page-12-0"></span>**8.2.3 Potvrda registracije**

Na ovom koraku nije potrebno popunjavanje informacija, već on služi samo kao potvrda vaše registracije.

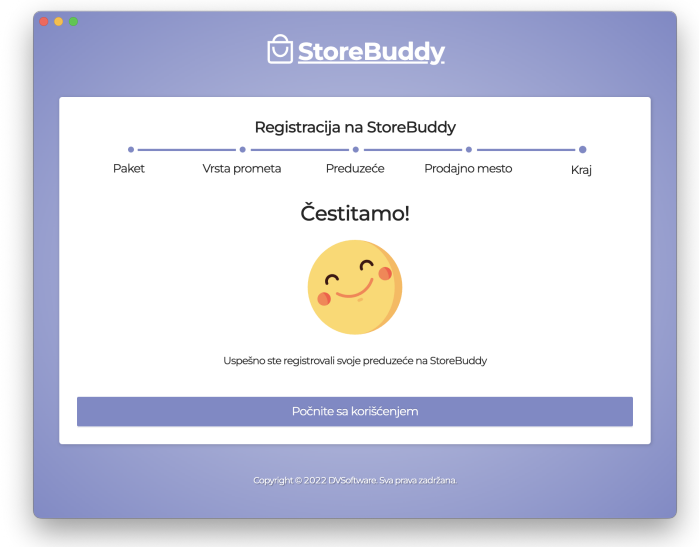

**Slika 6:** Potvrda registracije

Klikom na dugme Počnite sa korišćenjem ćete biti prebačeni u aplikaciju.

## <span id="page-13-0"></span>**8.3 Izgled aplikacije**

StoreBuddy se sastoji iz nekoliko glavnih celina:

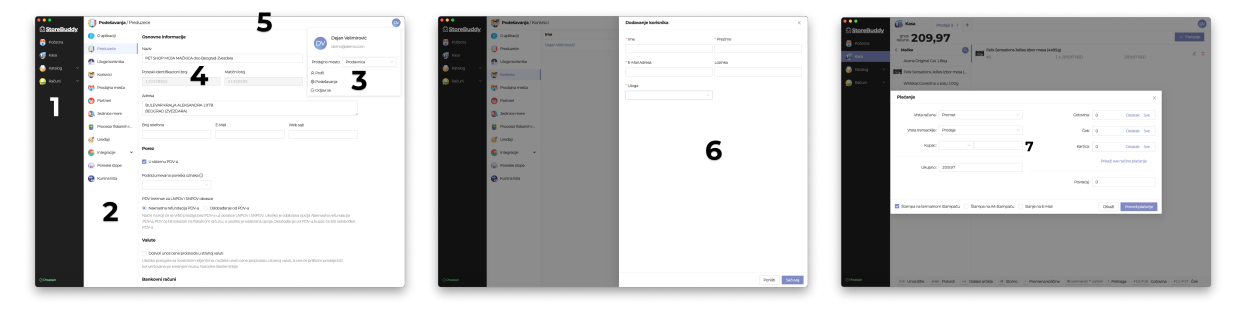

- 1. Glavni meni
- 2. Dodatni meni
- 3. Korisnički meni
- 4. Sadržaj modula
- 5. Akcije vezane za modul
- 6. Iskačući panel
- 7. Iskačući prozor

## <span id="page-14-0"></span>**8.4 Moduli aplikacije**

Aplikacija je podeljena u nekoliko modula:

**Podešavanja:** Podešavanja aplikacije. Na ovom je moguće izmeniti osnovne informacije o preduzeću, korisnicima, prodajnim mestima, partnerima, jedinicama mere, podešavanja L-PFR i V-PFR. Takođe, ovde možete videti i trenutno važeće poreske stope.

**Početna:** Statistički podaci vezani za ostvaren promet. Sastoji se od iznosa izdatih računa tipa Promet Prodaja i Promet Refundacija kao i ukupnog iznosa za današnji dan, grafikona prometa, poslednji izdati računi i poslednji prodati artikli.

**Kasa:** Iz ovog modula se vrši prodaja i naplata

**Katalog:** Upravljanje kategorijama i artiklima

**Računi:** Pregled izdatih računa sa pretragom po broju računa, tipu računa, tipu transakcije, prodajnom mestu i kasiru.

## <span id="page-14-1"></span>**8.5 Podešavanja**

Ovom modulu pristupate putem korisničkog menija, klikom na stavku Podešavanja

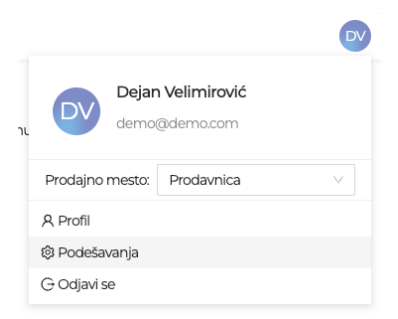

**Slika 7:** Korisnički meni

Iz dodatnog menija sa leve strane možete odabrati delove aplikacije koje želite da podešavate

## <span id="page-14-2"></span>**8.5.1 O aplikaciji**

Ovde vam se prikazuju osnovne informacije o aplikaciji, odnosno verzija i kontakt podaci proizvođača, kao i istorija verzija:

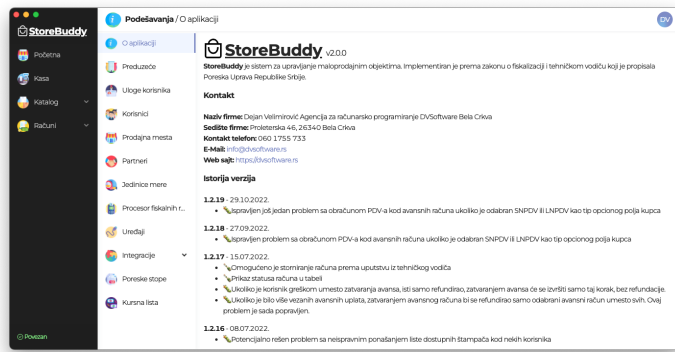

**Slika 8:** O aplikaciji

#### <span id="page-15-0"></span>**8.5.2 Preduzeće**

Na ovom mestu možete izmeniti informacije o vašem preduzeću i neka od ponašanja aplikacije. U nastavku su opisane sve sekcije koje se nalaze na ovom mestu.

## **Osnovne informacije**

Osnovne informacije koje možete izmeniti uključuju naziv preduzeća, logo, adresu i kontakt podatke.

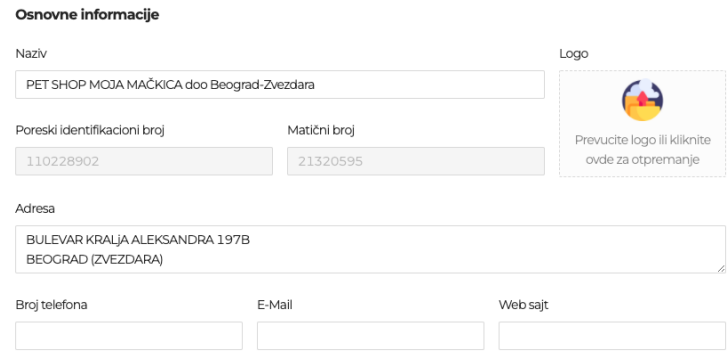

**Slika 9:** Osnovne informacije

#### **Porez**

Ovde možete izmeniti da li je preduzeće obveznik PDV-a, podrazumevanu poresku oznaku koja će se dodeljivati novim artiklima i tretman PDV-a za LNPDV i SNPDV obrasce.

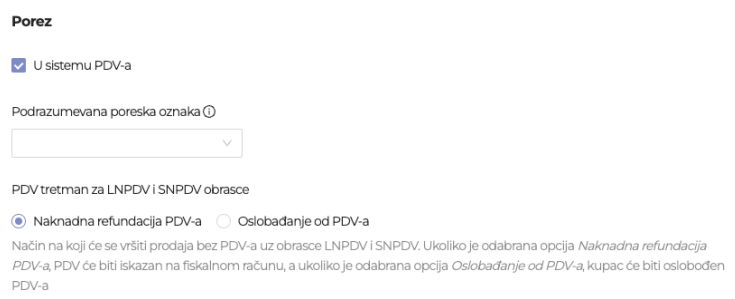

**Slika 10:** Porez

## **Valute**

Ukoliko sarađujete sa partnerima iz inostranstva, možete odabrati valute koje će vam biti dostupne prilikom kreiranja proizvoda. Prilikom prodaje, cena će se automatski konvertovati u dinare po srednjem kursu Narodne Banke Srbije.

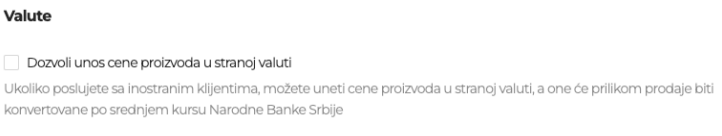

**Slika 11:** Valute

#### **Bankovni računi**

Spisak tekućih računa vašeg preduzeća. Ovde možete dodati nove račune, izmeniti ili obrisati postojeće. Spisak tekućih računa i instrukcije za uplatu se mogu odštampati nakon fiskalnog računa ukoliko je način plaćanja prenos na račun.

Bankovni računi

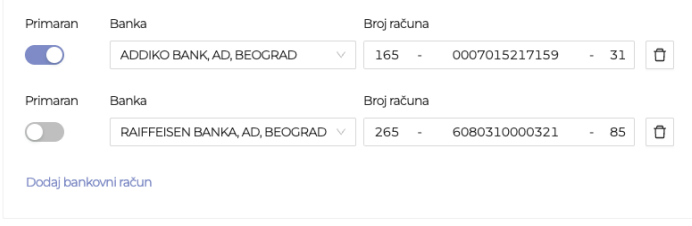

**StoreBuddy nalog**

#### Informacije o vašem StoreBuddy nalogu.

#### **StoreBuddy nalog**

Paket

POS (Kontaktirajte nas za promenu paketa) ### Uloge korisnika Ovde možete definisati uloge korisnika ukoliko nekim svojim korisnicima želite da ograničite pristup delovima aplikacije. Na primer možete napraviti ulogu korisnika Kasir koji će moći samo da izdaje i pregleda račune, i da pregleda proizvode.

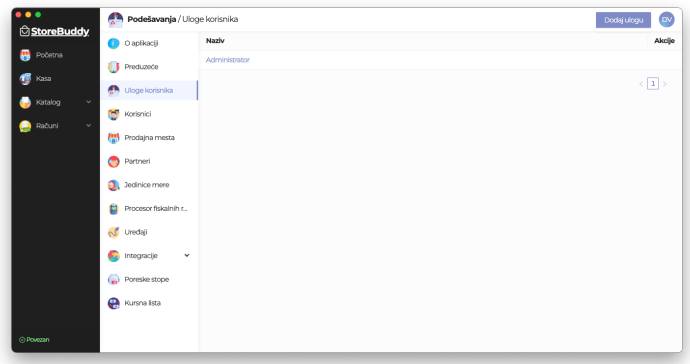

## **Slika 12:** Uloge korisnika

Ulogu možete dodati klikom na dugme Dodaj ulogu, a zatim uneti naziv uloge i odabrati kojim modulima i akcijama korisnik sa tom ulogom može da pristupi.

| Dodavanje uloge        |            |     |           |         | X               |
|------------------------|------------|-----|-----------|---------|-----------------|
| Informacije<br>* Naziv |            |     |           |         |                 |
| <b>Dozvole</b>         |            |     |           |         |                 |
| <b>La</b> Kasa         | Ceo modul  | Sve | Pristup   |         |                 |
|                        |            | П   | П         |         |                 |
| <b>A</b> Katalog       | Kategorije | Sve | Dodavanje | Izmena  | <b>Brisanje</b> |
|                        |            | L.  |           | □       | Π               |
|                        | Artikli    | Sve | Dodavanje | Izmena  | Brisanje        |
|                        |            |     | l.        |         |                 |
| Računi<br>a            | Ceo modul  | Sve | Pregled   |         |                 |
|                        |            | □   | П         |         |                 |
| <b>O</b> Podešavanja   | Kompanija  | Sve | Pregled   | Izmena  |                 |
|                        |            | n   | П         |         |                 |
|                        |            |     |           | Poništi | Sačuvaj         |

**Slika 13:** Dodavanje uloge korisnika

Nakon što je uloga kreirana, možete je dodeliti korisnicima.

#### **Napomena**

Korisnici **Lite** pakteta ne mogu dodavati uloge korisnika.

Uloga **Administrator** je automatski kreirana i ne može se izmeniti ili obrisati.

## <span id="page-18-0"></span>**8.5.3 Korisnici**

Na ovom mestu možete upravljati korisničkim nalozima na aplikaciji.

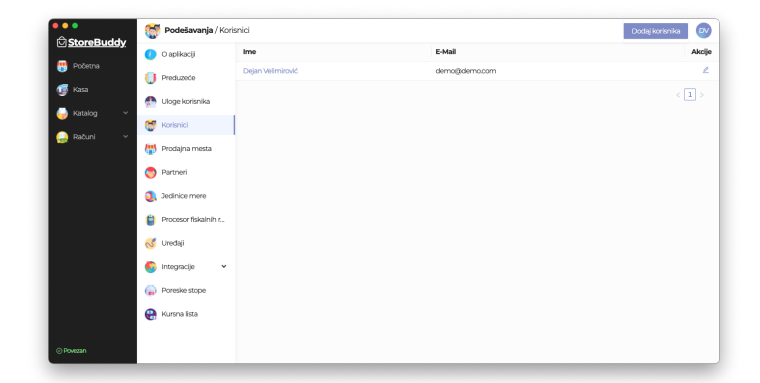

**Slika 14:** Korisnici

## <span id="page-18-1"></span>**8.5.4 Prodajna mesta**

Ovde možete upravljati prodajnim mestima vašeg preduzeća. Morate imati bar jedno prodajno mesto kako biste mogli da vršite prodaju.

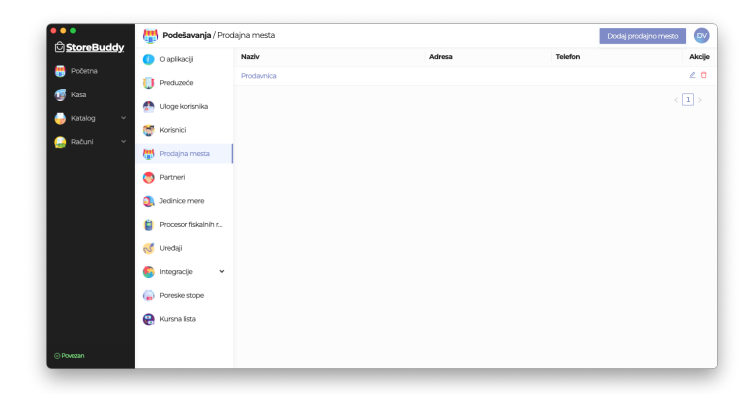

**Slika 15:** Prodajna mesta

Prilikom dodavanja ili izmene prodajnog mesta, možete menjati osnovne informacije o prodajnom mestu:

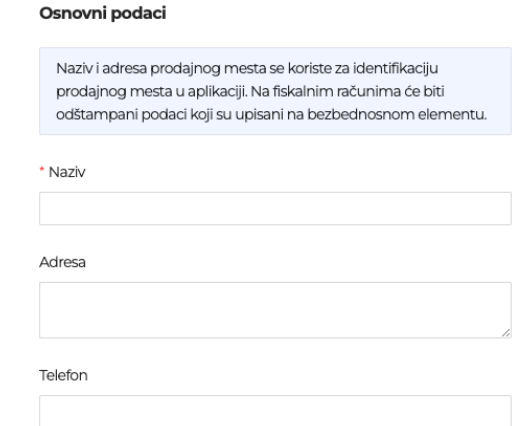

**Slika 16:** Osnovne informacije

Zatim, možete menjati načine izdavanja računa koji će biti dostupni korisnicima:

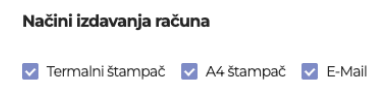

**Slika 17:** Načini izdavanja računa

Takođe, možete menjati redosled načina plaćanja prevlačenjem, i koji će načini plaćanja biti prikazani korisnicima. Kako biste sakrili neke načine plaćanja, prevucite "Sakriveni načini plaćanja" iznad onih načina plaćanja koje želite da sakrijete. Korisnik će i dalje moći da klikne na dugme "Prikaži sve načine plaćanja" kako bi prikazao i sakrivene načine plaćanja.

#### Načini plaćanja

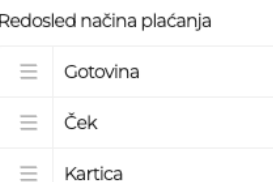

 $\equiv\pm$ Sakriveni načini plaćanja

 $\equiv$  Drugo bezgotovinsko plaćanje

 $\equiv$  Prenos na račun

 $\equiv$  Instant plaćanje

 $\equiv$  Vaučer

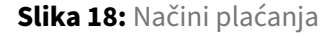

Sledeća sekcija služi za podešavanje fiskalnog računa. Možete odabrati da li će se prilikom izdavanja fiskalnog računa gde je način plaćanja prenos na račun, na fiskalnom računu štampati brojevi tekućih računa i poziv na broj odobrenja. Takođe je moguće izabrati jezik i pismo na kojem će fiskalni račun biti odštampan.

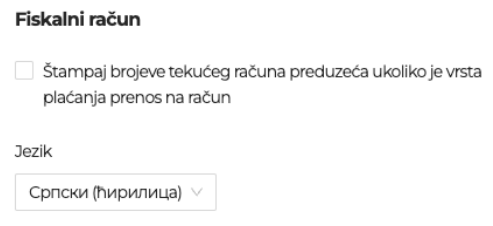

**Slika 19:** Fiskalni račun

Sekcija podešavanja služi za podešavanje parametara po prodajnom mestu. Moguće je podesiti način na kojem će biti prikazani proizvodi na kasi, a dostupna podešavanja su Lista i Mreža.

#### Podešavanja

Način prikaza proizvoda na kasi

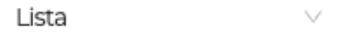

**Slika 20:** Podešavanja

#### **Napomena**

Dodavanje prodajnih mesta nije moguće ukoliko ste korisnik **Lite** paketa, osim u slučaju da prilikom registracije niste dodali prodajno mesto.

## <span id="page-21-0"></span>**8.5.5 Partneri**

Ovde možete upravljati partnerima sa kojima sarađujete. Uz svakog partnera je moguće upisati kontakt informacije i bankovne račune.

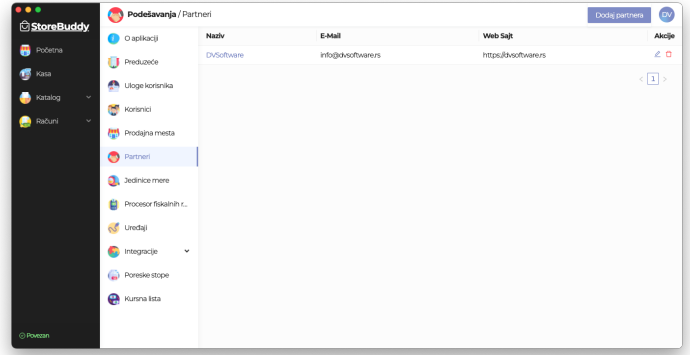

**Slika 21:** Partneri

## <span id="page-21-1"></span>**8.5.6 Jedinice mere**

Kako bi proizvodima mogli da dodelite osnovnu i prodajnu jedinicu mere, potrebno je da ih definišete na ovom mestu.

| $\bullet\bullet\bullet$<br><b>C</b> StoreBuddy | Podešavanja / Jedinice mere |            |                       | Dodaj jedinicu mere | $\omega$                        |
|------------------------------------------------|-----------------------------|------------|-----------------------|---------------------|---------------------------------|
|                                                | O aplikaciji                | Oznaka     | Komadna jedinica mere | Y.                  | Akcije                          |
| Početna                                        | Preduzede                   | <b>kom</b> | Da                    |                     | 20                              |
| <sup>6</sup> Kasa                              |                             | log        | Ne                    |                     | 20                              |
| ۵<br>Katalog<br>$\checkmark$                   | Uloge korisnika             | ٠          | No                    |                     | 20                              |
| <b>B</b> Računi<br>$\checkmark$                | ۳<br>Korisnici              |            |                       |                     | $\langle$ $\,$ 1 $\,$ $\rangle$ |
|                                                | Prodajna mesta              |            |                       |                     |                                 |
|                                                | Partneri                    |            |                       |                     |                                 |
|                                                | Jedinice mere               |            |                       |                     |                                 |
|                                                | Procesor fisikalnih r<br>ü  |            |                       |                     |                                 |
|                                                | os Uređaji                  |            |                       |                     |                                 |
|                                                | Integracije<br>$\checkmark$ |            |                       |                     |                                 |
|                                                | (a) Poreske stope           |            |                       |                     |                                 |
|                                                | <b>R</b> Kursna Ista        |            |                       |                     |                                 |
|                                                |                             |            |                       |                     |                                 |
| @ Povezan                                      |                             |            |                       |                     |                                 |

**Slika 22:** Jedinice mere

## <span id="page-22-0"></span>**8.5.7 Procesor fiskalnih računa**

ESIR nije u mogućnosti da samostalno izdaje račune, već mu je za to potreban V-PFR ili L-PFR. Ovde ih možete konfigurisati.

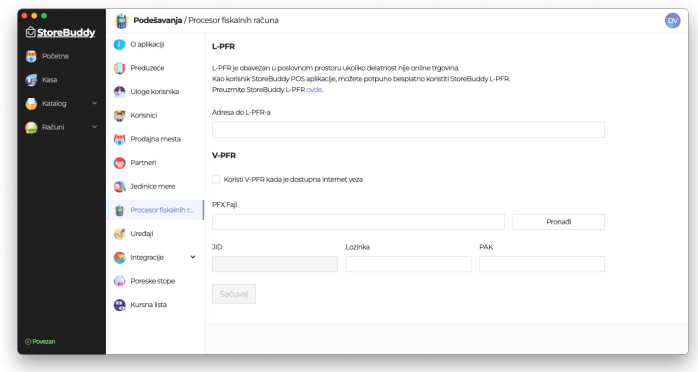

**Slika 23:** Procesor fiskalnih računa

Ukoliko želite da koristite L-PFR, potrebno je da unesete adresu do L-PFR-a.

Nakon unosa adrese do L-PFR-a (podrazumevana adresa za StoreBuddy L-PFR je http://127.0.0.1:8888), bićete upitani za PIN kod bezbednosnog elementa, nakon čega ćete videti i trenutan status L-PFR-a.

Ukoliko želite da koristite V-PFR, potrebno je da imate bezbednosni element u vidu sertifikata.

Nakon što od Poreske uprave dobijete link do sertifikata, potrebno je da ga preuzmete i raspakujete arhivu koju ste preuzeli negde na bezbedno mesto na računaru.

Konfiguracija V-PFR-a se razlikuje u zavisnosti od toga da li StoreBuddy koristite iz web pregledača ili kako samostalnu aplikaciju.

Ukoliko StoreBuddy koristite iz web pregledača, potrebno je da bezbednosni element u vidu fajla instalirate na računar kako bi web pregledač mogao da ga koristi. Instalacija je opisana u sledećem odeljku. U podešavanjima V-PFR-a upisujete samo PAK koji ste dobili sa bezbednosnim elementom. Nakon svakog ponovnog otvaranja web pregledača, prilikom prvog izdavanja računa, biće potrebno da dozvolite korišćenje vašeg bezbednosnog elementa u vidu sertifikata. Ukoliko odbijete, aplikacija neće biti u mogućnosti da koristi V-PFR da fiskalizuje račune. Samostalna aplikacija nije u mogućnosti da koristi sistemski instaliran sertifikat, već je potrebno uneti putanju do sertifikata (fajl iz arhive koju ste raspakovali, numerisan brojem 1) na računaru, lozinku i PAK.

## **Napomena**

StoreBuddy vaš sertifikat, lozinku i PAK čuva samo lokalno i ne šalje ih na naše servere.

L-PFR je obavezan u prodajnom prostoru osim ukoliko je delatnost online prodaja.

L-PFR nije moguće koristiti putem Safari web pregledača zbog bezbednosnih ograničenja koja onemogućavaju pristup lokalnim adresama. Više informacija na [https://bugs.webkit.org/show\\_b](https://bugs.webkit.org/show_bug.cgi?id=171934) [ug.cgi?id=171934](https://bugs.webkit.org/show_bug.cgi?id=171934)

#### <span id="page-23-0"></span>**8.5.8 Instalacija sertifikata**

#### **Windows**

Dva puta kliknite na fajl iz arhive koju ste raspakovali, numerisan brojem 1.

![](_page_23_Picture_68.jpeg)

**Slika 24:** Instalacija sertifikata

Pojaviće se prozor za izbor lokacije čuvanja sertifikata. Možete odabrati trenutnog korisnika ili ceo računar u zavisnosti od vaših potreba, zatim kliknite na dugme Next.

![](_page_23_Picture_69.jpeg)

**Slika 25:** Instalacija sertifikata

Zatim još jednom kliknite na dugme Next.

![](_page_24_Picture_40.jpeg)

**Slika 26:** Instalacija sertifikata

Unesite lozinku koju ste dobili od Poreske uprave u Poreskom sandučetu i kliknite na dugme Next.

![](_page_24_Picture_41.jpeg)

**Slika 27:** Instalacija sertifikata

Zatim još jednom kliknite na dugme Next.

![](_page_25_Picture_50.jpeg)

**Slika 28:** Instalacija sertifikata

Kliknite na dugme Finish kako biste završili instalaciju.

![](_page_25_Picture_51.jpeg)

**Slika 29:** Instalacija sertifikata

Nakon instalacije je potrebno restartovati web pregledač, kako bi se sertifikat učitao.

## **MacOS**

Otvorite aplikaciju Keychain Access, i odaberite login keychain.

![](_page_26_Picture_39.jpeg)

## **Slika 30:** Instalacija sertifikata

Kliknite na File i zatim na Import items.

![](_page_26_Picture_40.jpeg)

**Slika 31:** Instalacija sertifikata

Odaberite fajl iz arhive koju ste raspakovali, numerisan brojem 1.

![](_page_27_Picture_2.jpeg)

**Slika 32:** Instalacija sertifikata

Nakon instalacije je potrebno restartovati web pregledač, kako bi se sertifikat učitao.

## <span id="page-27-0"></span>**8.5.9 Uređaji**

StoreBuddy može koristiti određene uređaje. Trenutno su podržani:

- Bar Kod skeneri (Serijski port i emulacija tastature)
- Termalni štampači (Mrežni)
- A4 štampači
- POS terminali (Mrežni)
- Vage (Elicom putem serijskog porta u režimu kontinuiranog slanja težine)

![](_page_27_Picture_12.jpeg)

**Slika 33:** Uređaji

Uređaje je moguće koristiti samo na samostalnoj StoreBuddy aplikaciji. Izuzetak su A4 štampači i bar kod skeneri u režimu emulacije tastature, i oni se mogu koristiti i iz web pregledača.

Kod termalnih štampača je moguće podesiti dodatne parametre klikom na ikonicu zupčanika.

Parametri koje možete podešavati su:

- Štampa logo-a preduzeća
- Sečenje papira
- Otvaranje fioke za novac
- Širina papira
- Dodatni tekst nakon fiskalnog računa
- Tip fonta (fiksna ili varijabilna širina karaktera)
- Font
- Rezolutija štampe
- Pauza između računa
- Komanda koja se koristi za štampanje (može se birati između image i raster komande)

## **Napomena**

Ukoliko imate uređaj koji se ne nalazi na spisku podržanih uređaja, kontaktirajte nas kako bismo u što kraćem roku obezbedili podršku. Svakodnevno radimo na integraciji uređaja, odnosno kako nam pristižu probne jedinice uređaja.

StoreBuddy račune na termalni štampač šalje u obliku slike, a ne kao tekst. Ovakav način štampe može uticati na brzinu, odnosno štampa može biti nešto sporija, ali se na taj način izbegava nekompatibilnost sa različitim štampačima i komandama koje oni podržavaju, i omogućavaju se dodatne opcije poput izbora fonta i varijabilne širine karaktera.

## <span id="page-28-0"></span>**8.5.10 Integracije**

## **API ključevi**

Aplikacijom StoreBuddy je moguće upravljati i putem API interfejsa. Za pristup API interfejsu je potrebno da kreirate API ključeve. Klikom na dugme Dodaj API ključ, otvoriće se iskačući prozor sa generisanim API ključem i njegovom tajnom. Potrebno je da kliknete na dugme Sačuvaj kako bi se API ključ sačuvao.

![](_page_29_Picture_59.jpeg)

#### **Slika 34:** API ključevi

#### API dokumentaciju možete pronaći na sledećem linku: https://dvsoftware.rs/docs/storebuddy-api/

#### **Napomena**

Tajnu nećete moći opet da vidite, tako da je potrebno odmah da je iskopirate. Ukoliko izgubite tajnu, moraćete da je ponovo generišete.

Trenutno je moguće izdavati samo račune vrste Promet Prodaja, dok će ostale vrste računa biti dostupne u narednim verzijama.

#### <span id="page-29-0"></span>**8.5.11 Poreske stope**

Na ovom mestu možete videti sve trenutno važeće poreske stope. Poreske stope se svakodnevno ažuriraju iz konfiguracionih parametara preuzetih od SUF-a i nije ih moguće menjati.

![](_page_29_Picture_60.jpeg)

**Slika 35:** Poreske stope

## <span id="page-30-0"></span>**8.5.12 Kursna lista**

StoreBuddy preuzima kursnu listu od Narodne Banke Srbije, kako bi omogućio konverziju stranih valuta u dinare.

![](_page_30_Picture_61.jpeg)

**Slika 36:** Kursna lista

## <span id="page-30-1"></span>**8.6 Katalog**

Iz ovog modula možete upravljati kategorijama i artiklima

#### <span id="page-30-2"></span>**8.6.1 Kategorije**

Unosom kategorija, možete vašim kasirima olakšati pronalaženje proizvoda u modulu Kasa. Kategorije mogu biti raspoređene u vidu stabla.

![](_page_30_Picture_10.jpeg)

**Slika 37:** Kategorije

Dodavanje kategorije se vrši klikom na dugme Dodaj kategoriju, pri čemu će se otvoriti iskačući panel na kome možete upisati Naziv, Opis, i koja kategorija je Otac kategoriji koju trenutno pravite. Klikom na dugme Sačuvaj, izvršićete dodavanje kategorije.

Izmena i brisanje kategorije se vrši klikom na ikonice olovke i kante za smeće.

## <span id="page-31-0"></span>**8.6.2 Artikli**

Kako biste mogli da vršite prodaju, obavezno morate uneti artikle u aplikaciju.

![](_page_31_Picture_107.jpeg)

**Slika 38:** Artikli

Dodavanje artikala se vrši klikom na dugme Dodaj artikal, pri čemu će se otvoriti iskačući panel za unos artikla.

Ovaj panel se sastoji od sledećih delova:

**Osnovne informacije:** Ovde unosite Tip proizvoda koji može biti Fizički proizvod, Digitalni proizvod i Usluga, i u zavisnosti od ovog izbora, neka od narednih polja mogu postati nedostupna. Zatim unosite Naziv, birate Kategorije u kojima se proizvod nalazi (moguće je odabrati više kategorija istovremeno), Kratak opis, Poreske oznake, i \_Detaljan opis proizvoda.

![](_page_32_Picture_74.jpeg)

**Slika 39:** Osnovne informacije

**Fotografije:** Unos fotografija proizvoda. Prva fotografija će se koristiti kao glavna slika proizvoda, dok ostale fotografije trenutno nemaju namenu, ali će u budućnosti biti korišćene za određene integracije (na primer online prodavnica).

![](_page_32_Picture_75.jpeg)

**Slika 40:** Fotografije

**Varijante:** Ukoliko paket usluga uključuje varijante i omogućili ste ih ovde, moći ćete da definišete više varijanti za jedan proizvod. Ovo možete koristiti na primer za pakovanje čokolade od 80g i 300g, ili na primer za više boja istog proizvoda.

![](_page_32_Picture_76.jpeg)

### **Slika 41:** Varijante

**Inventar:** Ovde se upisuju podaci poput Šifre, Bar koda (GTIN) i Prodajne cene proizvoda. Ukoliko Šifra

nije uneta, automatski će se dodeliti prva slobodna šifra.

![](_page_33_Picture_134.jpeg)

**Slika 42:** Inventar

**Mere:** Ovde unosite Osnovnu jedinicu mere, Količinu po jedinici mere i Prodajnu jedinicu mere

![](_page_33_Picture_135.jpeg)

**Slika 43:** Mere

Klikom na dugme Sačuvaj, izvršićete dodavanje artikla.

Izmena i brisanje artikla se vrši klikom na ikonice olovke i kante za smeće.

Iz ovog modula je moguće izvršiti uvoz, kao i izvoz artikala iz CSV formata.

Kako biste uvezli proizvode pripremite CSV fajl u sledećem obliku:

```
1 sifra,gtin,naziv,oznake,cena,valuta,sifra proizvodjaca
2 1,1234567890123,Milka cokolada 80g,A B,89.99,RSD,123ASD
3 2,,Krompir 1kg,A,50.00,RSD,234DFG
```
Zatim kliknite na strelicu pored dugmeta Dodaj artikal pa na Uvoz artikala i odaberite fajl koji ste pripremili. Ukoliko je pronađen proizvod sa istom šifrom, on će biti ažuriran podacima iz CSV fajla, a u suprotnom će biti napravljen novi proizvod.

Zatim ćete dobiti obaveštenje da li je uvoz uspešno izvršen ili ne.

Za izvoz trenutnih proizvoda, kliknite na strelicu pored dugmeta Dodaj artikal pa na Izvoz artikala, pa zatim odaberite gde želite da CSV fajl bude sačuvan.

## <span id="page-33-0"></span>**8.7 Kasa**

Modul kasa je najvažniji modul jednog ESIR sistema. Iz njega se vrši prodaja i izdavanje računa.

![](_page_34_Figure_2.jpeg)

**Slika 44:** Kasa

#### <span id="page-34-0"></span>**8.7.1 Unos artikala za prodaju**

Postoji nekoliko metoda unosa artikala za prodaju.

**Skeniranjem GTIN-a:** Pomoću bar kod skenera, u bilo kom trenutku možete dodati artikal skeniranjem bar koda odnosno GTIN-a sa proizvoda.

**Unosom šifre:** Dovoljno je samo započeti unos šifre proizvoda i otvoriće se iskačući prozor za unos šifre gde ćete odmah videti o kom se proizvodu radi, kao i o ceni. Takođe možete uneti i količinu u formatu KOLIČINA\*ŠIFRA ili KOLIČINAxŠIFRA

![](_page_34_Picture_8.jpeg)

**Slika 45:** Unos šifre

**Pretragom:** Klikom na dugme Pretraga ili pritiskom prečice CMD + F ili CTRL + F, otvoriće se iskačući panel za pretragu, gde odmah možete započeti unos termina za pretragu. Klikom na proizvod ili strelicama na tastaturi, zatim tasterom ENTER se može odabrati proizvod, a zatim ćete biti upitani za količinu koju želite da dodate na račun.

![](_page_35_Picture_2.jpeg)

#### **Slika 46:** Pretraga

**Izborom iz kategorije:** Sa leve strane modula kasa su izlistane sve kategorije koje ste dodali, klikom na naziv kategorije se krećete kroz stablo, a ukoliko u odabranoj kategoriji ima i proizvoda, prikazaće se i oni. Klikom na proizvod, dodajete ga na račun, a ukoliko proizvod ima varijante, otvoriće vam se iskačući prozor za odabir varijante. Da biste se vratili na kategoriju iznad, kliknite na naslov kategorije.

![](_page_35_Picture_5.jpeg)

**Slika 47:** Kategorije

## <span id="page-35-0"></span>**8.7.2 Količina, popusti i cene**

Klikom na ikonicu olovčice kod željenog proizvoda ili odabirom pomoću strelica i pritiskom tastera + na tastaturi, otvoriće vam se iskačući prozor za izmenu stavke prodaje gde možete promeniti Količinu, Popust (u procentima) i Cenu artikla. Popust se obračunava na unetu cenu.

![](_page_36_Picture_2.jpeg)

**Slika 48:** Izmena stavke računa

## <span id="page-36-0"></span>**8.7.3 Storniranje artikla**

Ukoliko ste greškom otkucali neki artikal, pre izdavanja računa ga možete stornirati. Klikom na ikonicu kante za smeće kod željenog proizvoda ili odabirom pomoću strelica i pritiskom tastera BACKSPACE ili DELETE na tastaturi ćete stornirati taj artikal.

## <span id="page-36-1"></span>**8.7.4 Otvaranje novog računa**

Često se u maloprodaji dešavaju situacije da je potrebno sačekati da kupac želi još nešto da uzme, pa kako se ne bi stvarao bespotreban red i gužva, moguće je otvarati neograničen broj računa, pa se kasnije vratiti na prethodne. Ova mogućnost je takođe zgodna ukoliko radite sa dostavnim servisima, pa možete pripremiti račun dok kurir ne dođe po paket. Novi račun možete otvoriti klikom na dugme Dodaj račun

Ceo račun se može stornirati klikom na dugme X na tabu određenog računa.

## <span id="page-36-2"></span>**8.7.5 Plaćanje i tipovi računa**

Kada je kupac spreman da plati račun, klikom na dugme Plaćanje ili pritiskom na prečice na tastaturi F10 za Gotovinu, F11 za Ček i F12 za Karticu, otvoriće vam se iskačući prozor za unos plaćanja.

![](_page_37_Picture_153.jpeg)

#### **Slika 49:** Naplata

Na ovom prozoru možete odabrati vrstu računa. Dostupne vrste računa su Promet, Predračun, Obuka i Avans.

Ako je odabrana vrsta računa Avans, moguć je i unos Datuma uplate koji se unosi ukoliko je na račun uplaćeno ranije.

Takođe je moguće odabrati i vrstu transakcije. Dostupne vrste transakcija su Prodaja i Refundacija. Opcija refundacije je predviđena samo za refundaciju računa koji su nastali pre početka korišćenja aplikacije ili računa koji su izdati po starom modelu fiskalizacije. Tada se u polje Broj referentnog dokumenta upisuje broj originalnog računa u formatu XXXXXXXX-identifikacioni\_broj\_fiskalnog\_modulabroj\_računa, na primer XXXXXXXX-AB123450-21474.

Ukoliko je potrebna identifikacija kupca, ona se unosi u polju kupac, odnosno, bira se tip identifikacije iz padajućeg menija, i unosi se identifikacioni broj kupca. Nakon što se unese identifikacija kupca, moguće je dodati i opciono polje kupca.

Zatim je prikazan ukupan iznos računa, i moguće je uneti iznos po metodi plaćanja koju kupac želi. Prikazane su u praksi najčešće korišćene metode, a klikom na Prikaži sve metode plaćanja će se prikazati i ostale metode plaćanja koje su definisane u tehničkom vodiču (gotovina, ček, kartica, uplata na račun, instant plaćanje, vaučer i drugo bezgotovinsko plaćanje). Moguća je naplata putem više metoda plaćanja, dok će povraćaj novca uvek biti u gotovini. Za vrstu računa Avans je takođe vidljivo i polje Preostali iznos koji predstavlja koliko je još preostalo za uplatu nakon uplate avansa.

U dnu ovog prozora možete izabrati jedan ili više načina dostavljanja računa:

**Termalni štampač:** Moguće je samo na samostalnoj verziji aplikacije, ukoliko je konfigurisan.

**A4 štampač:** Ukoliko posedujete A4 štampač, u bilo kojoj verziji aplikacije možete štampati račun. Takođe možete ovu opciju koristiti da sačuvate račun u PDF formatu ukoliko vaš web pregledač ili operativni sistem pružaju ovu mogućnost.

**Slanje na E-Mail:** Ako izaberete ovu opciju, bićete upitani za E-Mail adresu na koju želite da se pošalje račun u PDF formatu.

Klikom na dugme Potvrdi plaćanje ili ENTER tastera na tastaturi, potvrđujete unos i račun se šalje konfigurisanom V-PFR-u ili L-PFR-u a zatim na željeni štampač ili E-Mail. Ukoliko je unet iznos plaćanja karticom i konfigurisan je POS terminal, aplikacija će sačekati uspešno plaćanje karticom pre nego što obradi račun.

## <span id="page-38-0"></span>**8.8 Računi**

U ovom modulu možete pregledati izdate računa i izvršavati određene akcije nad njima. Moguć je pregled na dva načina:

**Izdati računi:** Tabelarni prikaz računa. Moguće je vršiti pretragu po broju računa, datumu, tipu računa, tipu transakcije, prodajnom mestu i kasiru.

![](_page_38_Picture_79.jpeg)

**Slika 50:** Izdati računi

**Po danima:** Kalendarski prikaz. Klikom na željeni dan, prikazaće vam se detalji računa tipa Promet, a možete odabrati da li želite da vidite spisak računa ili spisak prodatih artikala.

![](_page_39_Figure_2.jpeg)

**Slika 51:** Izdati računi po danima

## <span id="page-39-0"></span>**8.8.1 Pregled pojedinačnog računa**

Klikom na broj računa, otvoriće vam se iskačući panel sa detaljima računa. Biće prikazane sve informacije koje se nalaze i na samom računu.

![](_page_39_Picture_55.jpeg)

**Slika 52:** Račun

Takođe, sa ovog prozora ćete moći da izvršite i sledeće akcije nad računom:

**Napravi kopiju:** Klikom na ovo dugme, otvoriće vam se iskačući prozor koji je isti kao prilikom naplate, samo što će sva polja biti onemogućena, osim odabira načina izdavanja računa. Aplikacija će automatski dodeliti referentni broj računa. Klikom na dugme Napravi kopiju, biće izdata kopija računa.

![](_page_40_Picture_67.jpeg)

#### **Slika 53:** Kopija

**Refundiraj:** Klikom na ovo dugme, otvoriće se iskačući panel sa odabirom artikala koje želite da refundirate kupcu. Sa leve strane se nalaze artikli koji su na izvornom računu. Artikle koje želite da refundirate, čekirajte sa leve strane. Možete promeniti količinu refundiranih artikala, maksimalno do količine koja još uvek nije refundirana.

#### **Napomena**

Ovaj prozor se ne pojavljuje u slučaju refundacije avansa

![](_page_40_Picture_7.jpeg)

#### **Slika 54:** Refundacija

Nakon što potvrdite refundaciju, otvoriće se iskačući prozor sličan prozoru za naplatu, međutim, ovog puta je identifikacija kupca obavezan podatak, i račun nije moguće refundirati bez njega. Potrebno je uneti i iznose u odgovarajuće metode plaćanja, odnosno način na koji ćete izvršiti refundaciju kupcu. Dozvoljen je samo unos najviše do iznosa cene artikala koji se refundiraju. Aplikacija će automatski dodeliti referentni broj računa. Klikom na Potvrdi refundaciju, biće refundiran račun.

![](_page_41_Figure_2.jpeg)

#### **Slika 55:** Potvrda refundacije

Moguća je refundacija celog računa, ili samo njegovog dela. U slučaju da je refundiran samo deo, aplikacija će dozvoliti ponovnu refundaciju sve dok je preostao neki deo računa koji nije refundiran.

**Storniraj:** Ukoliko ste napravili grešku, možete stornirati račun. Ova akcija je prečica za refundaciju celog računa, sa PIB-om vašeg preduzeća kao identifikacijom kupca.

**Dodaj avansnu uplatu:** Ukoliko je avansni račun samo delimično uplaćen, moguće je dodati avansne uplate sve do ukupnog iznosa računa. Moguće je dodati i veći iznos od preostalog, u kom slučaju će biti iskazan i Povraćaj novca.

![](_page_41_Picture_93.jpeg)

![](_page_41_Figure_8.jpeg)

Aplikacija će automatski dodeliti referentni broj računa. Klikom na dugme Potvrdi plaćanje, biće dodata avansna uplata.

**Zatvori avans:** Kada želite da zatvorite avansni račun i izdate konačan račun vrste Promet Prodaja, koristite opciju Zatvori avans. Klikom na ovo dugme, otvoriće se iskačući prozor sličan prozoru za naplatu, i na njemu će biti prikazan iznos Uplaćen avansom kao i Preostali iznos za uplatu. Aplikacija će

automatski dodeliti referentni broj računa. Unosom preostalog iznosa željenom metodom plaćanja i klikom na dugme Potvrdi plaćanje, izdaće se računi Avans Refundacija i Promet Prodaja.

![](_page_42_Picture_64.jpeg)

## **Slika 57:** Zatvaranje avansa

**Izdaj konačan račun:** Ovo dugme je dostupno samo na predračunima i služi za izdavanje konačnog računa na osnovu predračuna. Klikom na ovo dugme, otvoriće se iskačući prozor za naplatu gde ćete moći da promenite metod plaćanja. Aplikacija će automatski dodeliti referentni broj računa. Nakon što potvrdite plaćanje, biće izdat račun Promet Prodaja.

**Opcije:** Iz ovog padajućeg menija možete izvršiti nekoliko akcija. Možete ponovo poslati račun na štampu, ukoliko vam na primer štampač nije bio uključen ili je nestalo papira, poslati račun na e-mail ili ga preuzeti u PDF formatu.

## <span id="page-43-0"></span>**9 Primeri računa**

## <span id="page-43-1"></span>**9.1 Termalna traka 57mm**

#### <span id="page-43-2"></span>**9.1.1 Fiksna širina karaktera**

![](_page_43_Picture_26.jpeg)

## <span id="page-44-0"></span>**9.1.2 Varijabilna širina karaktera**

![](_page_44_Picture_15.jpeg)

Dejan Velimirović PR Agencija za računarsko programiranje DVSoftware Bela Crkva 45

## <span id="page-45-0"></span>**9.2 Termalna traka 80mm**

## <span id="page-45-1"></span>**9.2.1 Fiksna širina karaktera**

![](_page_45_Picture_26.jpeg)

============== KPAJ ¢<br>Ovaj račun je izdat pomoću<br>StoreBuddy POS aplikacije<br>https://storebuddy.rs

= ============= OBO HMJ<br>Ovaj račun je izdat pomoću<br>StoreBuddy POS aplikacije<br>https://storebuddy.rs

## <span id="page-46-0"></span>**9.2.2 Varijabilna širina karaktera**

![](_page_46_Picture_16.jpeg)

## <span id="page-47-0"></span>**9.3 A4**

![](_page_47_Picture_55.jpeg)

## <span id="page-47-1"></span>**10 Deinstalacija**

## <span id="page-47-2"></span>**10.1 Windows**

Deinstalacija se obavlja pokretanjem aplikacije za deinstalaciju putem Apps & Features sekcije u podešavanjima Windows-a.

## <span id="page-47-3"></span>**10.2 Linux**

Obrišite fajl StoreBuddy-2.3.3.AppImage

## <span id="page-47-4"></span>**10.3 MacOS**

Deinstalacija se obavlja brisanjem StoreBuddy aplikacije iz Applications foldera.

## <span id="page-48-0"></span>**11 Istorija verzija**

**2.3.3 - 25.06.2023.** - Podrška za PeriPage termalne štampače

**2.3.2 - 19.06.2023.** - Mogućnost izbora protokola prilikom dodavanja termalnog štampača

**2.3.1 - 12.06.2023.** - Mogućnost podrazumevanog podešavanja za avans bez poznatog konačnog iznosa - Definisanje popusta po kategoriji, artiklu, vremenskom periodu... - Popravljen prikaz fiskalnog računa u aplikaciji - Dodatan tekst se sada ispisuje na preuzetoj verziji fiskalnog računa

## **2.3.0 - 09.06.2023.**

- Mogućnost izrade i slanja faktura putem sistema e-Faktura i putem E-maila
- Razdvojena su polja za adresu kompanije
- Prilikom registracije se sada automatski kreira prodajno mesto
- NBS IPS QR na dijalogu za unos plaćanja fakture
- Mogućnost dodavanja lokacija partnerima
- Popravljen problem sa brisanjem opisa kategorije
- Popravljene dozvole za modul Partneri
- Popravljen uvoz pojedinih e-faktura
- Popravljen povremen prikaz pogrešnih boja na grafikonu
- Ispravljeno ponašanje izbora vremenskog okvira na periodičnom izveštaju
- Redizajnirana stranica za prijavljivanje
- Redizajnirana komponenta za unos tekućih računa

## **2.2.0 - 01.06.2023.**

- Dodata mogućnost da se na računu više puta doda isti artikal, za artikle na kojima je ta opcija omogućena
- Dodata mogućnost štampe dodatnog teksta nakon fiskalnog računa
- Dodata mogućnost za izdavanje avansnih računa bez poznate konačne vrednosti
- Kozmetičke izmene prozora za plaćanje
- Popravljeno dodavanje artikla sa novokreiranom kategorijom

**2.1.19 - 08.05.2023.** - Omogućeno dodavanje popusta na celom računu

**2.1.18 - 20.03.2023.** - U pojedinim situacijama se na POS terminal slala vrednost sa više od 2 decimale, što je rezultiralo odbijanjem transakcije

## **2.1.17 - 16.03.2023.** - Popust se više ne gubi ponovnim kucanjem istog artikla

**2.1.16 - 06.03.2023.** - Omogućena pretraga po opisu proizvoda (potrebno je uključiti u podešavanjima preduzeća) - Popravljen problem sa izdavanjem kopije refundacije

**2.1.15 - 06.03.2023.** - Popravljen unos cene za usluge i digitalne proizvode na varijantama

**2.1.14 - 01.03.2023.** - Omogućen unos referentnog broja računa prilikom izdavanja računa - Sprečeno izdavanje refundacije avansa ukoliko je iznos refundacije 0

**2.1.13 - 01.03.2023.**- Omogućeno dodavanje avansne uplate na račun koji je izdat pre početka primene eFiskalizacije

**2.1.12 - 25.02.2023.** - Rešen problem duple inicijalizacije V-PFR biblioteke - Popravljen editor opisa artikla

**2.1.11 - 21.02.2023.** - Popravljen problem sa slanjem računa na server posle neuspešne sinhronizacije

**2.1.10 - 16.02.2023.** - Popravljeno preskakanje simbola "," i "." prilikom unosa šifre - Obaveštenje o novoj verziji aplikacije

**2.1.9 - 16.02.2023.** - Popravljen problem sa nepokretanjem sinhronizacije neposlatih računa

**2.1.8 - 12.02.2023.** - Popravljen problem sa pojedinim dozvolama

**2.1.7 - 08.02.2023.** - Bolje izveštavanje o greškama prilikom izdavanja računa

**2.1.6 - 07.02.2023.** - Popravljen problem sa preskakanjem karaktera dobijenih sa bar kod čitača u režimu emulacije tastature

**2.1.5 - 07.02.2023.** - Popravljen problem sa obrisanim korisnicima koji su ostali ulogovani

**2.1.4 - 06.03.2023.**- Popravljen problem sa štampom fonta variabilne širine na termalnom štampaču

**2.1.3 - 02.03.2023.** - Popravljen problem sa slanjem pogrešnog računa na e-mail

**2.1.2 - 18.01.2023.** - Popravljen problem sa povremenim štampanjem/slanjem prethodnog računa umesto upravo izdatog

**2.1.1 - 11.01.2023.** - Popravljen problem sa izmenom korisnika

2.1.0 - 30.12.2022. - Inicijalna podrška za aplikacije - Prijem e-faktura - Moguće je isključiti zvučne efekte - Omogućeno zatvaranje avansnih računa koji su izdati pre početka primene eFiskalizacije - Poboljšan korisnički interfejs u slučaju greške prilikom naplate karticama - Popravljena komponenta za unos bankovnih računa - Popravljena komponenta za unos kontakt informacija partnera - Popravljen unos kategorija za artikal

#### **2.0.5 - 26.12.2022.**

• Popravljen problem sa refundacijom računa koji su nastali pre početka primene eFiskalizacije.

## **2.0.4 - 20.12.2022.**

• Na uredjajima sa ekranom na dodir nije bilo moguće otvoriti pod menije

## **2.0.3 - 19.12.2022.**

- Akcije su sada fiksirane sa desne strane tabele
- Popravljen unos cena sa decimalama na pojedinim uređajima i operativnim sistemima
- Popravljen problem sa pogrešnim sabiranjem cene ukoliko je prilikom izmene stavke računa uneta cena sa decimalama
- Na računu štampanom sa varijabilnom širinom fonta je potpis kupca bio na pogrešnom mestu

#### **2.0.2 - 17.12.2022.**

• Popravljen problem sa dozvolama za kreiranje artikala

## **2.0.1 - 15.12.2022.**

• Popravljena štampa fiskalnih računa u tamnom režimu aplikacije

## **2.0.0 - 14.12.2022.**

- Poboljšane performase cele aplikacije
- Zamenjen WYSIWYG editor za manji i brži
- Poboljšane performanse pretrage
- Kozmetičke izmene
- Aplikaciju je sada moguće koristiti i putem web pregledača na mobilnim uređajima.
- Aplikacija se sada prilagođava veličini ekrana
- Grafikon na početnoj strani sada prikazuje više informacija
- Aplikacija sada održava konstantnu vezu sa serverom kako bi se informacije ažurirale u realnom vremenu
- Poboljšano prikazivanje grešaka koje aplikacija dobija od PFR-a
- Izbor trenutnog prodajnog mesta je premešten u korisnički meni
- Zvučni signali prilikom dodavanja artikala na račun, brisanja artikala sa računa ili ukoliko artikal nije pronađen
- Izdavanje računa putem API servisa
- Mogućnost štampanja fiskalnog računa latiničnim pismom i na engleskom jeziku
- Mogućnost štampanja fiskalnog računa fontom varijabilne širine
- Omogućeno dodavanje kategorija iz prozora za dodavanje artikala
- Prazan prostor oko logo-a na fiskalnom računu se sada uklanja
- Omogućena ponovna štampa fiskalnog računa
- Omogućeno naknadno slanje fiskalnog računa na e-mail
- Omogućeno preuzimanje fiskalnog računa u PDF formatu
- Ukoliko je odabran tip kupca, sada je obavezan i unos broja dokumenta
- Ukoliko je odabran tip opcionog polja kupca, sada je obavezan i unos broja dokumenta
- Promenjen način unosa varijanti
- Referentni dokument je sada linkovan na listi računa
- Sada je moguće obrisati logo preduzeća
- Promenjen način veze sa POS terminalom, tako da se sada veza ostvaruje kada je potrebno izvršiti naplatu, i nakon toga se zatvara. Ranije je veza ostajala otvorena, što je uzrokovalo probleme nakon dužeg vremena rada aplikacije.
- Popravljen problem sa unosom PIN koda bezbednosnog elementa ukoliko se korisnik nalazi na kasi.
- Poboljšano prikazivanje iskačućih panela, odnosno njihov redosled prikaza se više neće obrnuti tako da noviji otvoreni panel bude iza starijeg, što se u pojedinim slučajevima dešavalo
- Promenjen način slanja iznosa gotovine PFR-u, tako da se sada šalje stvarno naplaćen iznos, odnosno umanjen za povraćaj
- Popravljeno štampanje periodičnog izveštaja na termalnom štampaču ukoliko je uključena opcija štampanja iznosa po načinu plaćanja

## **1.2.19 - 29.10.2022.**

• Ispravljen još jedan problem sa obračunom PDV-a kod avansnih računa ukoliko je odabran SNPDV ili LNPDV kao tip opcionog polja kupca

## **1.2.18 - 27.09.2022.**

• Ispravljen problem sa obračunom PDV-a kod avansnih računa ukoliko je odabran SNPDV ili LNPDV kao tip opcionog polja kupca

## **1.2.17 - 15.07.2022.**

- Omogućeno je storniranje računa prema uputstvu iz tehničkog vodiča
- Prikaz statusa računa u tabeli
- Ukoliko je korisnik greškom umesto zatvaranja avansa, isti samo refundirao, zatvaranjem avansa će se izvršiti samo taj korak, bez refundacije.
- Ukoliko je bilo više vezanih avansnih uplata, zatvaranjem avansnog računa bi se refundirao samo odabrani avansni račun umesto svih. Ovaj problem je sada popravljen.

## **1.2.16 - 08.07.2022.**

• Potencijalno rešen problem sa neispravnim ponašanjem liste dostupnih štampača kod nekih korisnika

## **1.2.15 - 08.07.2022.**

- Omogućena izmena korisničkog naloga za korisnike Lite paketa
- Omogućena refundacija zatvorenog avansnog računa

#### **1.2.14 - 03.07.2022.**

- Dodata opcija za štampanje periodičnog izveštaja po načinu plaćanja
- Dodata opcija za razdvajanje izveštaja prodatih artikala po načinu plaćanja

#### **1.2.13 - 24.06.2022.**

• Dodata opcija za štampanje liste prodatih artikala na periodičnom izveštaju

## **1.2.12 - 12.06.2022.**

- Dodata opcija štampanja broja tekućeg računa i poziva na broj na kraju fiskalnog računa
- Omogućena promena širine panela sa artiklima na kasi
- Poboljšane performanse aplikacije

#### **1.2.11 - 10.06.2022.**

- Broj računa je dodat na periodični izveštaj (samo na A4)
- Podrška za vagu (samo Elicom vage u režimu kontinuiranog slanja težine)
- Mogućnost izbora prikaza panela sa artiklima na kasi (lista i mreža)
- Popravljen problem da kada se nakon pretrage ne unese količina, ona bude NaN

#### **1.2.10 - 04.06.2022.**

• Promet bez poreza je dodat na periodični izveštaj (samo na A4)

#### **1.2.9 - 04.06.2022.**

- Omogućena promena lozinke korisnika
- Ispravljen problem sa dozvolama za kreiranje artikala i kategorija
- Popravljen prikaz varijanti na listi artikala

#### **1.2.8 - 04.06.2022.**

- Periodični izveštaj
- Sprečena višestruka sinhronizacija istih računa prilikom prekida internet veze

#### **1.2.7 - 27.05.2022.**

- Popravljen problem koji je prouzrokovao da se za LNPDV, SNPDV i PPO-PDV obračunava PDV ukoliko se račun šalje na e-mail
- Potencijalno popravljen problem sa pogrešnim obračunavanjem srednjeg kursa u retkim situacijama

#### **1.2.6 - 23.05.2022.**

• Popravljen problem što se prilikom zatvaranja avansnog računa u polju za reklamu prikazivao pogrešan datum poslednjeg avansnog računa

## **1.2.5 - 21.05.2022.**

- Ispravka za pogrešnu vremensku zonu nije funkcionisala na svim računarima.
- Sprečeno dupliranje artikala u pretrazi prilikom dodavanja
- Ispravljen pogrešan način plaćanja prilikom izrade kopije računa.

## **1.2.4 - 20.05.2022.**

• Ispravljeno slanje vremena PFR-u u pogrešnoj vremenskoj zoni (UTC umesto lokalnog vremena)

## **1.2.3 - 20.05.2022.**

• Ispravljen problem da dugme za potvrdu plaćanja nije bilo omogućeno u nekim slučajevima kada je unet datum avansnog računa.

## **1.2.1 - 18.05.2022.**

• Uklonjeno periodično slanje komande štampaču radi održavanja konekcije jer prouzrukuje probleme

## **1.2.0 - 16.05.2022.**

- Omogućen izbor dostupnih metoda plaćanja. Sada je moguće izabrati da budu dostupne sve metode plaćanja ili samo gotovina, prenos na račun, vaučer i drugo bezgotovinsko plaćanje za prodajna mesta koja vrše promet hrane i pića koja se konzumiraju na licu mesta.
- Omogućen izbor redosleda načina plaćanja, kao i koji načini plaćanja će biti sakriveni na dijalogu za plaćanje.
- Prilikom refundacije, kopija računa sa mestom za potpis se sada izdaje samo u slučaju da je metoda plaćanja gotovina
- Dodato obaveštenje o uspešno izdatom računu i iznosu povraćaja novca
- Mehanizam ponovnog pokušaja štampe za serijske i mrežne termalne štampače
- Ujednačena širina teksta na celom fiskalnom računu
- Popravljen prikaz ispravne valute ukoliko se sa prikaza kategorija na kasi odabere proizvod koji ima varijante
- Aplikacija više ne štampa račun na termalnom štampaču ukoliko je on isključen, a račun je poslat na e-mail
- Ukoliko se vrši akcija na referentnom računu (kopija, refundacija, itd.), a nije odabrano prodajno mesto, aplikacija će zahtevati odabir prodajnog mesta
- Poboljšane performase generisanja računa za štampu

#### **1.1.4 - 12.05.2022.**

• Omogućen unos ":" u polju identifikacije kupca

#### **1.1.3 - 12.05.2022.**

- Ispravljena greška pri refundaciji avansa izdatih po sistemu pre verzije 1.1.0
- Dodat mehanizam za prepoznavanje nedostupnosti sertifikata ili problema u radu V-PFR-a

#### **1.1.2 - 09.05.2022.**

- Omogućeno ručno unošenje podataka za preduzeća čiji se podaci ne nalaze u bazi podataka Narodne Banke Srbije
- Popravljena sinhronizacija prodaja ukoliko je došlo do prekida interneta, ili je server bio nedostupan tokom izdavanja računa.

#### **1.1.1 - 09.05.2022.**

• Dodat izbor komande koja se koriti za štampanje računa

#### **1.1.0 - 09.05.2022.**

- Avansni računi su izmenjeni prema novom tehničkom uputstvu Poreske uprave
- Poboljšano štampanje logo-a preduzeća. Sada se nijanse sive štampaju dither metodom.
- Dodata pauza između uzastopnih računa (trajanje se može konfigurisati)
- Popravljen filter računa po datumu
- Poboljšana detekcija završetka štampe na štampačima preko serijskog porta
- Popravljena povremena ispadanja teksta van okvira papira na nekim štampačima

#### **1.0.16 - 06.05.2022.**

• Prilikom odabira PPO-PDV dokumenta, na artiklima se ne obračunava PDV

#### **1.0.15 - 03.05.2022.**

• Popravljen problem prilikom dodavanja uređaja

#### **1.0.14 - 01.05.2022.**

- Mogućnost biranja poreskog tretmana za dokumenta LNPDV i SNPDV
- Popravljena validacija polja ID kupca i Opciono polje kupca

#### **1.0.13 - 30.04.2022.**

• Mogućnost refundacije računa koji su nastali pre početka korišćenja aplikacije, ili su izdati po starom modelu fiskalizacije

• Poboljšane performanse kase i proizvoda

#### **1.0.12 - 28.04.2022.**

- Mogućnost dodavanja šifre proizvođača uz proizvod
- Popravljeno nekoliko grešaka prilikom uvoza
- Popravljen unos količine prilikom skeniranja bar koda

## **1.0.11 - 28.04.2022.**

- Popravljeno povezivanje POS terminala
- Popravljena štampa QR koda na A4 formatu
- Popravljena greška koja je uzrokovala da neki elementi prvog odštampanog računa budu van dimenzija papira

## **1.0.10 - 28.04.2022.**

- Ubrzano generisanje računa za štampu
- Mogućnost štampe logo-a preduzeća i dodatnog nefiskalnog teksta
- Popravljeno povezivanje bar kod čitača

#### **1.0.9 - 27.04.2022.**

• Mogućnost podešavanja rezolucije termalnog štampača

## **1.0.8 - 27.04.2022.**

- Podrška za otvaranje fioke za novac
- Štampa na termalnom štampaču sada zauzima potpunu širinu papira
- Popravljeno dodavanje mrežnih termalnih štampača
- Popravljeno dodavanje korisnika
- Popravljena podrška za termalne štampače preko serijskog porta
- Popravljena pozicija sečenja papira
- Popravljena greška da račun nije mogao da se fiskalizuje ukoliko se na njemu nalazi uvezen artikal bez GTIN-a

## **1.0.7 - 24.04.2022.**

- Kod naziva kategorija na kasi se sada ispisuje broj kategorija i artikala koji se nalaze u njoj
- Popravljen font na pojedinim web browserima
- Podešene margine grafikona tako da sadržaj ne bude odsečen
- Popravljena greška da se preostali iznos avansog računa ne izračunava kako treba ukoliko postoji artikal čija je cena u stranoj valuti a izabran je drugi datum izdavanja računa

#### **1.0.6 - 21.04.2022.**

- Aplikacija je odobrena za upotrebu od strane Poreske Uprave Republike Srbije
- Popravljena greška da prilikom refundacije nekih tipova računa nije tražena identifikacija kupca
- Popravljena greška da prilikom refundacije nije štampano referentno vreme na kopiji računa.

## **1.0.5 - 21.04.2022.**

- Kurnsa lista se sada periodično učitava, pa nije više potrebno restartovati aplikaciju da bi se učitala nova
- Uvoz/Izvoz artikala sada podržava strane valute
- Upozorenje na modulu kasa ukoliko artikal nema cenu
- Ispravljena greška koja je uzrokovala da artikli u stranoj valuti imaju cenu 0 RSD prilikom dodavanja na račun
- Ispravljena greška koja je uzrokovala da se prodajno mesto ne može sačuvati ukoliko je adresa prazna
- Popravljen izvoz artikala ukoliko proizvod ima varijante
- Valuta RSD se sada uvek pojavljuje u padajućem meniju prilikom dodavanja/izmene artikla

## **1.0.4 - 20.04.2022.**

• Poreske oznake su izmenjene tako da se može postaviti više poreskih oznaka po artiklu

## **1.0.3 - 19.04.2022.**

- Ispravljena je greška koja je onemogućavala izbor kategorije na artiklu ukoliko u njoj postoje podkategorije
- Ispravljena greška usled koje samostalna aplikacija nije bila u mogućnosti da se poveže na razvojni LPFR
- Artikli koji više nisu dostupni se uklanjaju iz kase, i nije ih moguće otvoriti iz izveštaja.

## **1.0.2 - 19.04.2022.**

- Mogućnost izbora dostupnih metoda izdavanja računa po prodajnom mestu
- Promenjen prikaz u kalendarskom pregledu računa kako bi dani kada je bilo računa bili uočljiviji
- Dodato pojašnjenje u vezi naziva i adrese prodajnog mesta
- Iznos popusta u modulu kasa se sada ne prelama u više redova
- Unos adrese i broja telefona prodajnog mesta nije više obavezan prilikom registracije
- Prilikom izbora kategorija, više se neće birati cele kategorije ukoliko su sve podkategorije izabrane
- U izboru kategorije u modulu kasa, u korenoj kategoriji se sada prikazuju artikli bez kategorije

## **1.0.1 - 18.04.2022.**

- Podrška za webp format
- Podrška za termalne štampače povezane putem serijskog porta
- Mogućnost definisanja cene artikla u stranoj valuti i automatska konverzija po srednjem kursu NBS
- Ispravljena greška prilikom izbora korene kategorije za oca
- Aplikacija sada izveštava da postoji greška ukoliko je dobije od API-ja
- Sužena površina štampe jer na nekim termalnim štampačima nije bilo moguće štampati van određenih granica
- Popravljena greška usled koje se nije štampalo više od 50 linija fiskalnog računa
- Popravljena greška koja je uzrokovala da se prilikom dodavanja prodajnog mesta iz modula kasa, pritiskom na numeričke karaktere, otvarao prozor za unos šifre proizvoda.
- Popravljena je validacija GTIN-a prilikom unosa proizvoda.
- Popravljena je validacija naziva varijante prilikom unosa proizvoda.

## **1.0.0 - 08.04.2022.**

• Inicijalna verzija